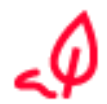

Analog zur einfachen elektronischen Signatur das Dokument in DocuSign unterschreiben und danach auf den Button **Weiter** klicken: [Anleitung](https://support.docusign.com/de/articles/How-do-I-sign-a-DocuSign-document-Basic-Signing) Für den Video-Ident wird zusätzlich ein **Smartphone** benötigt.

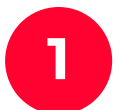

Die automatische Weiterleitung von DocuSign zu D-Trust zulassen durch Klicken des Buttons **Zugriff zulassen.**

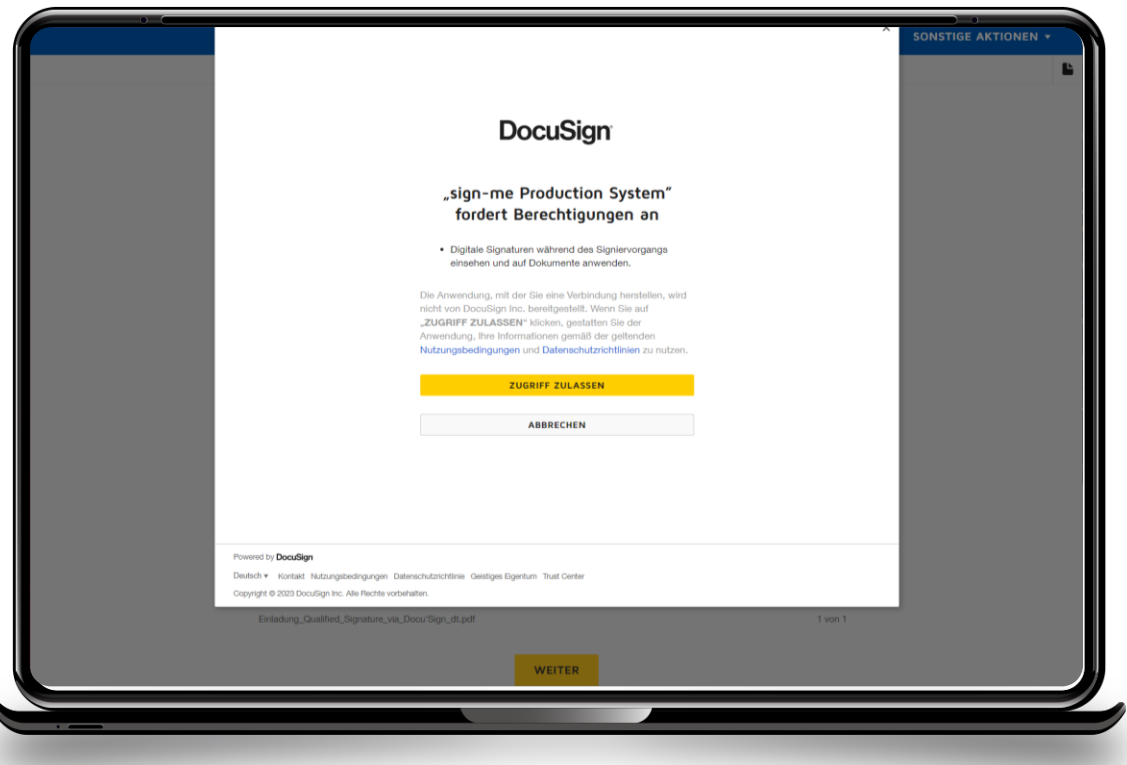

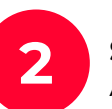

**Schritt 1 - Registrierung** anklicken zur Erstellung eines persönlichen **1 2** Accounts bei sign-me für diese und weitere qualifizierte Signaturen.

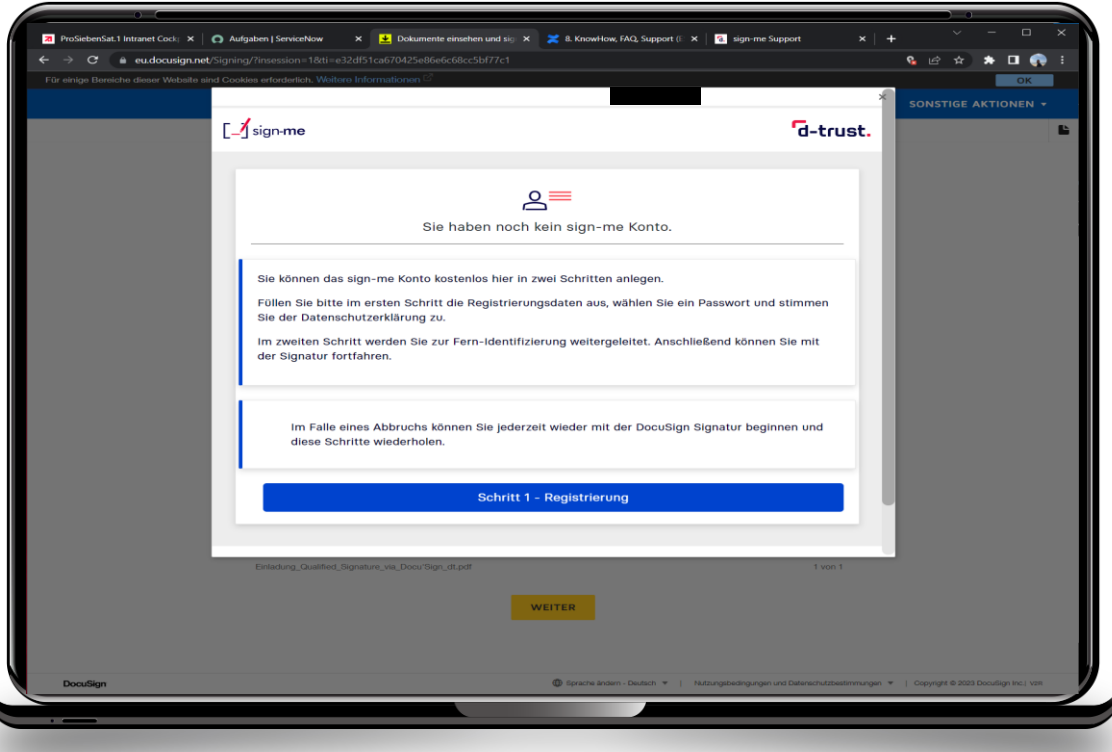

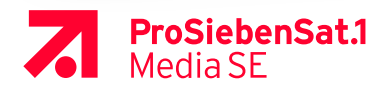

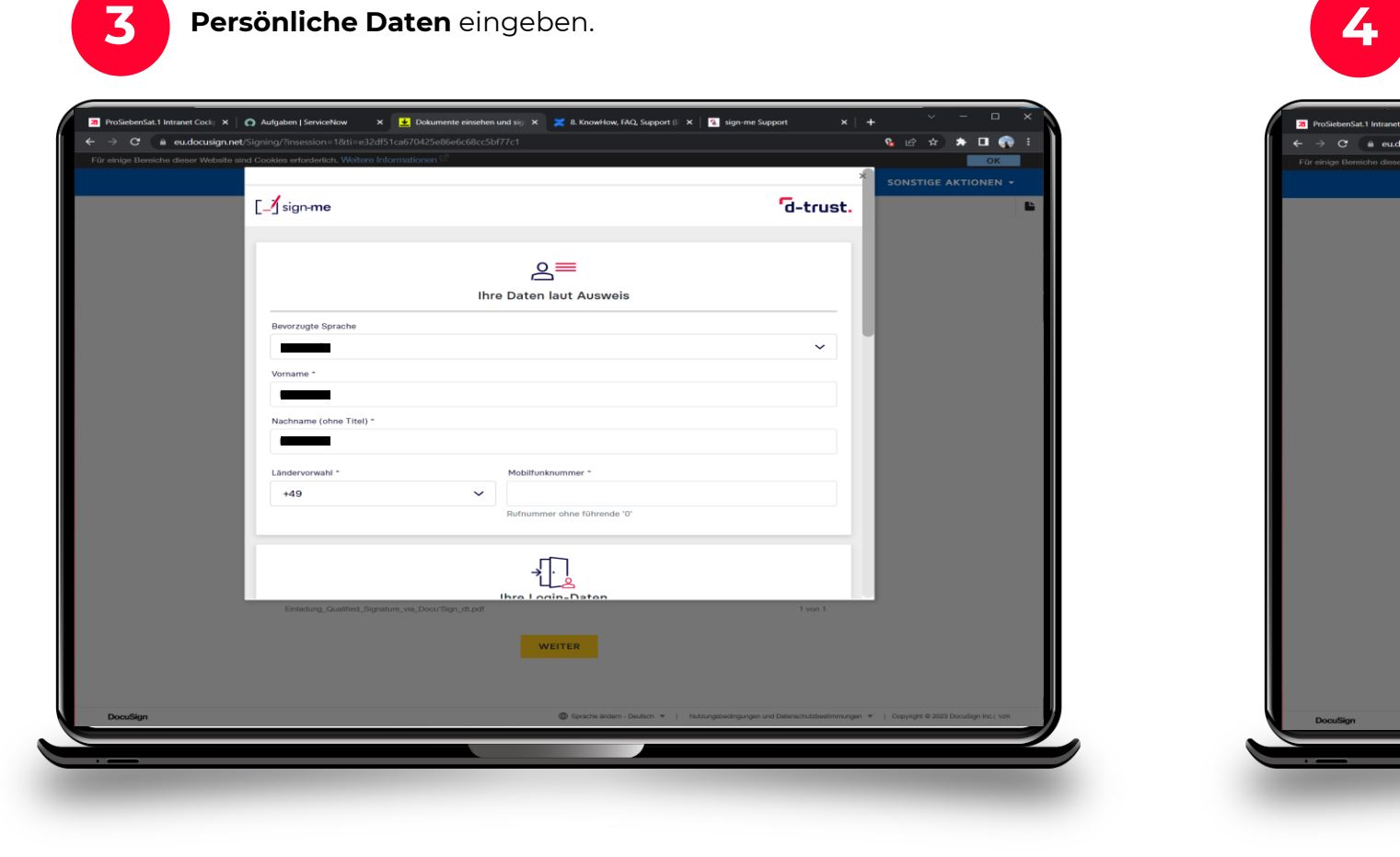

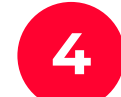

Eigenes **Passwort setzen**, das den Anforderungen entspricht, Datenschutzerklärung akzeptieren und **weiter**.

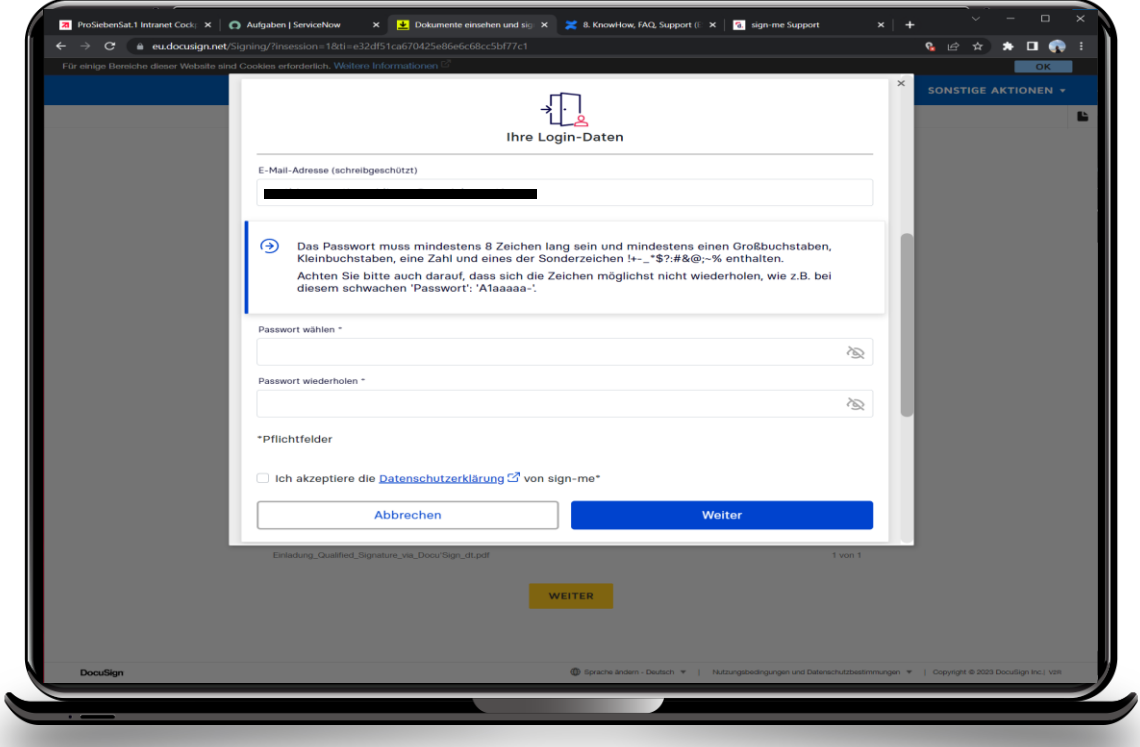

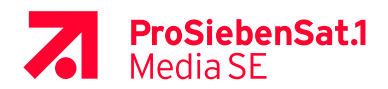

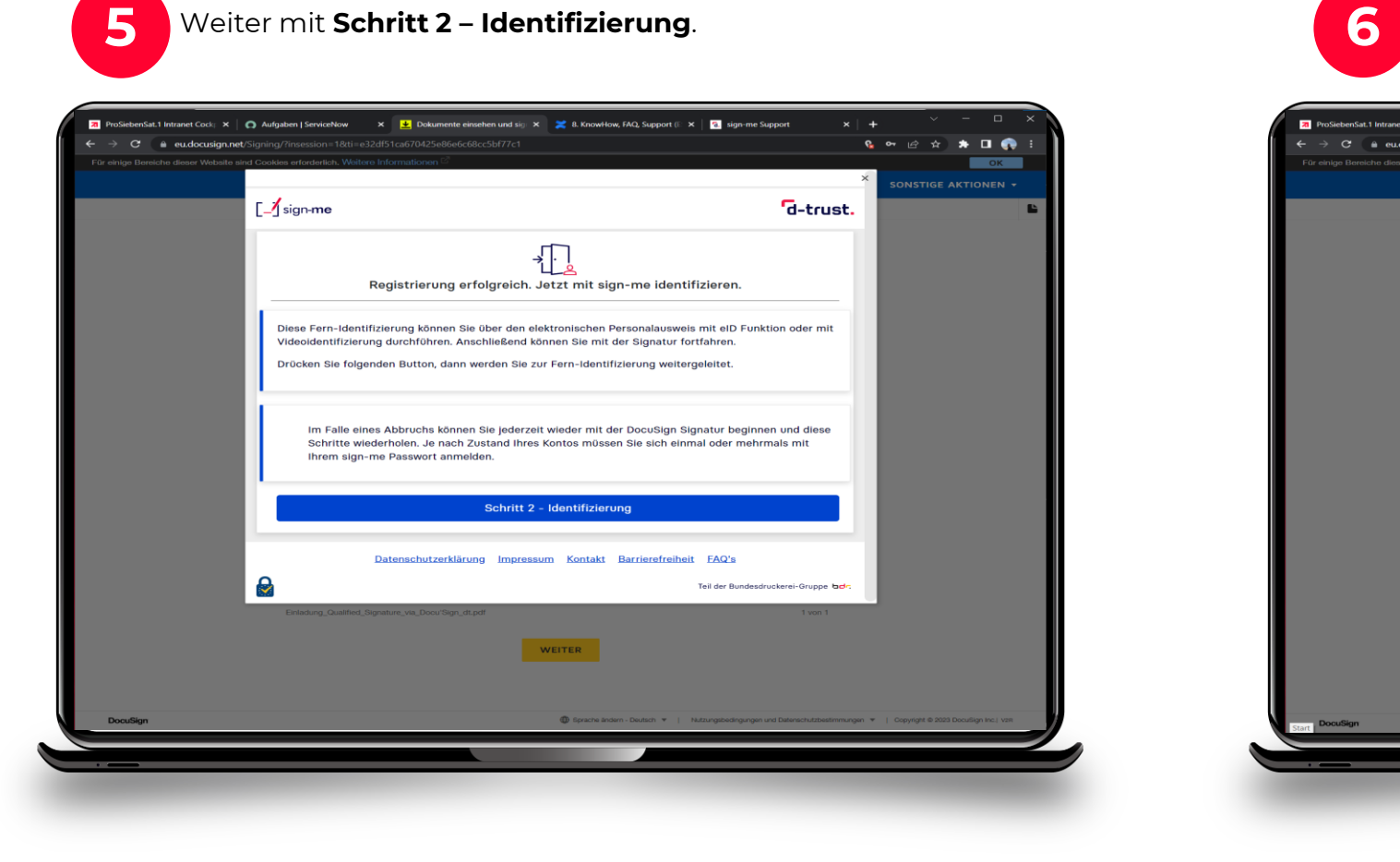

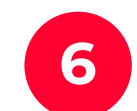

Login mit dem Passwort aus der vorangegangenen Registrierung, dann **weiter**.

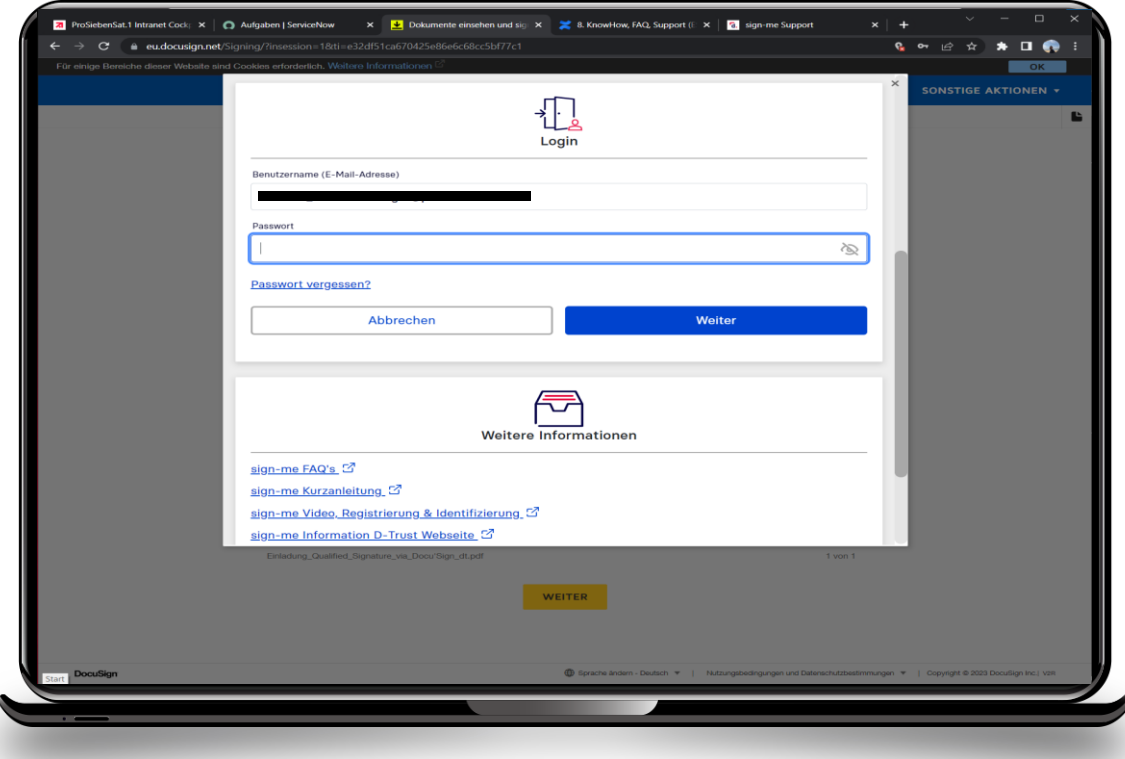

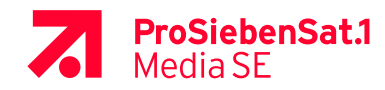

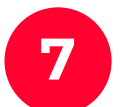

### **7 8** Den Nutzungsbedingungen zustimmen und **weiter**.

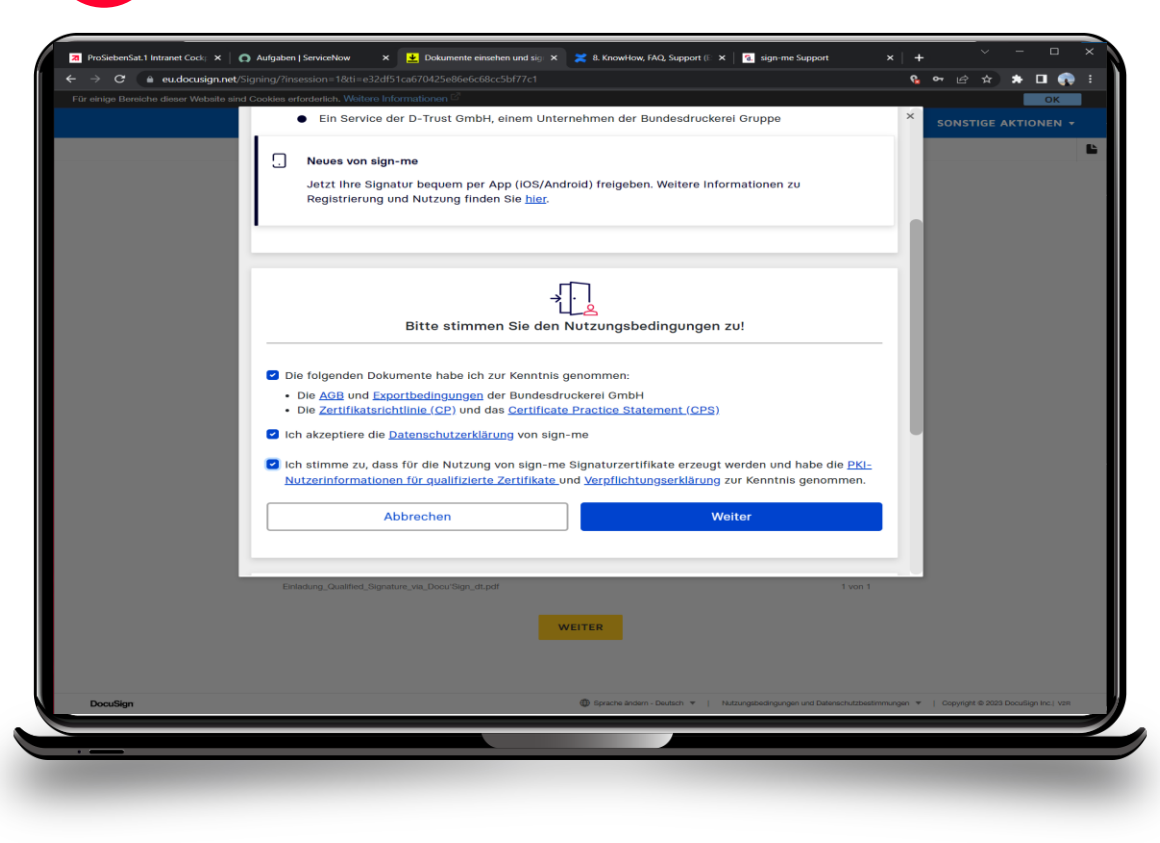

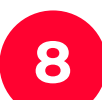

### Identifikation starten mit **weiter**.

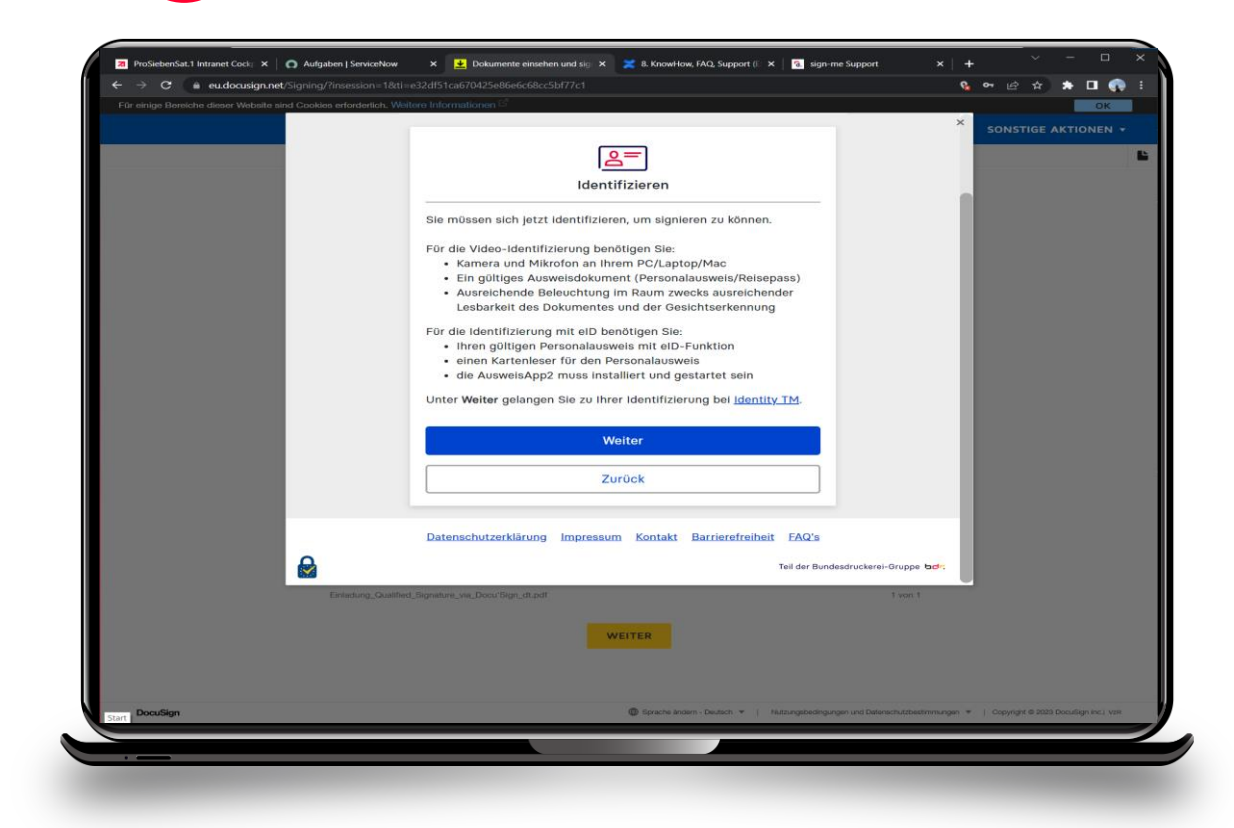

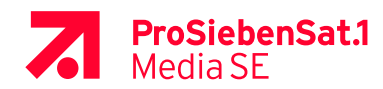

Was wird für den VideoIdent mit der eID benötigt?

- Smartphone mit **gestarteter AusweisApp2** und **identity** App von identity Trust Management AG (**nicht** identity autoID oder identity online)

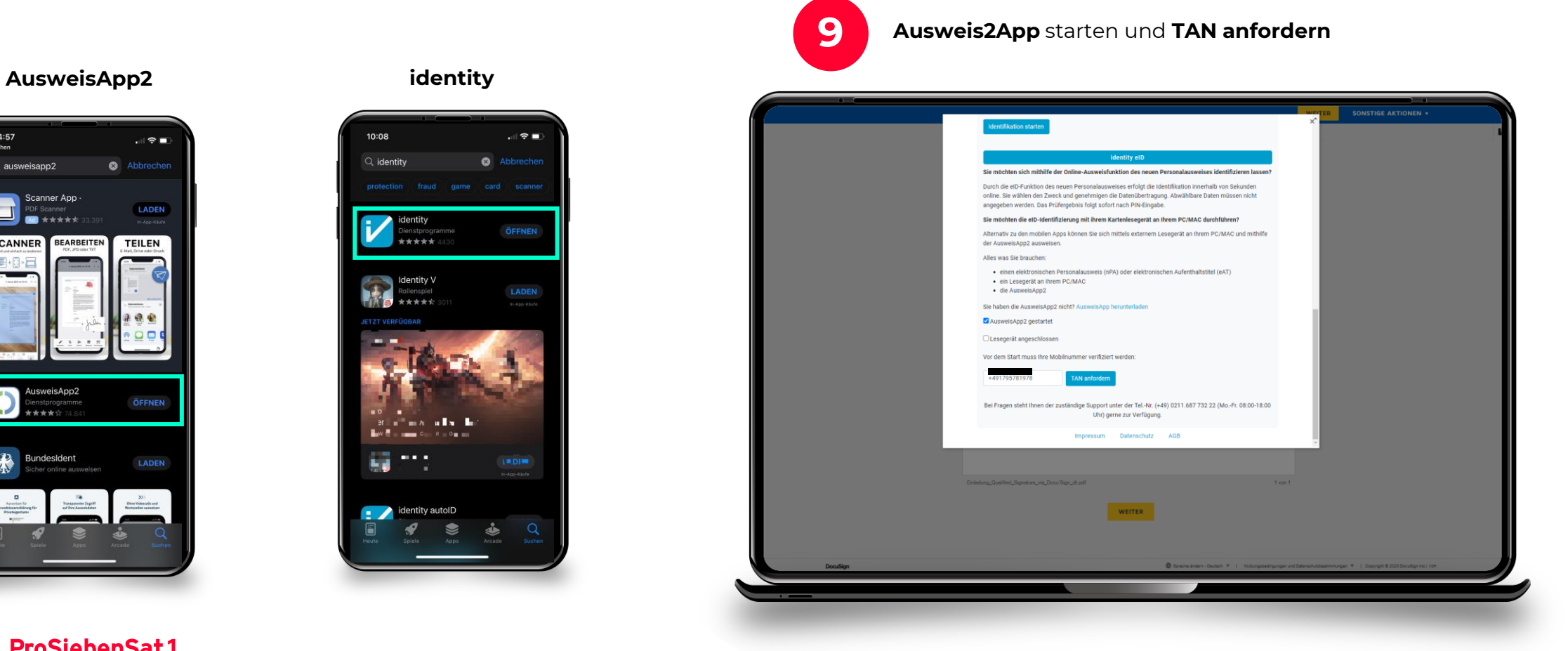

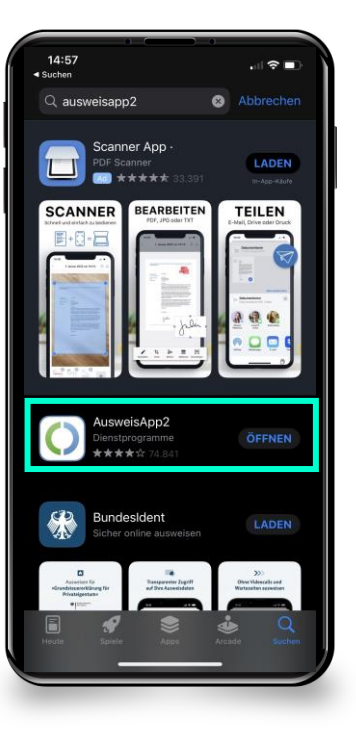

**ProSiebenSat.1**<br>Media SE

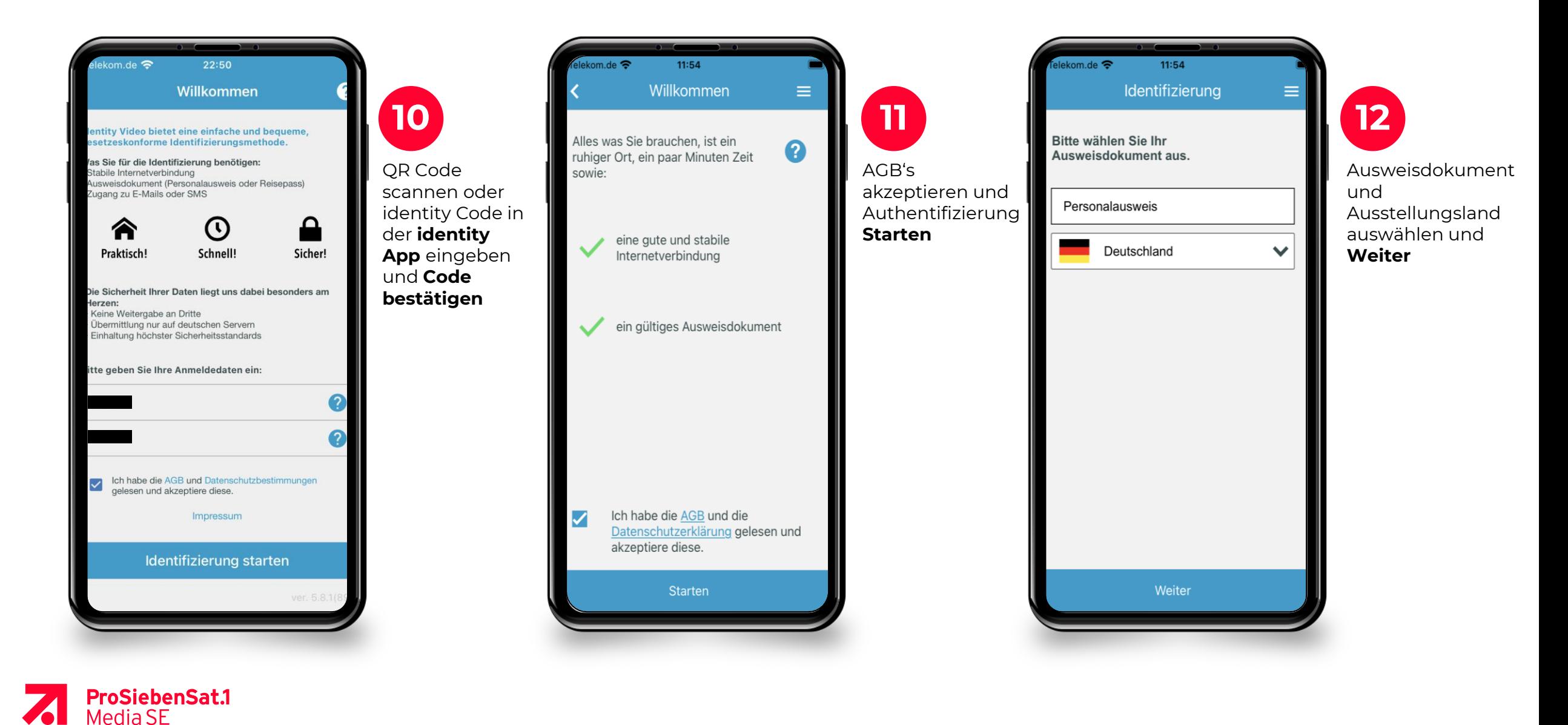

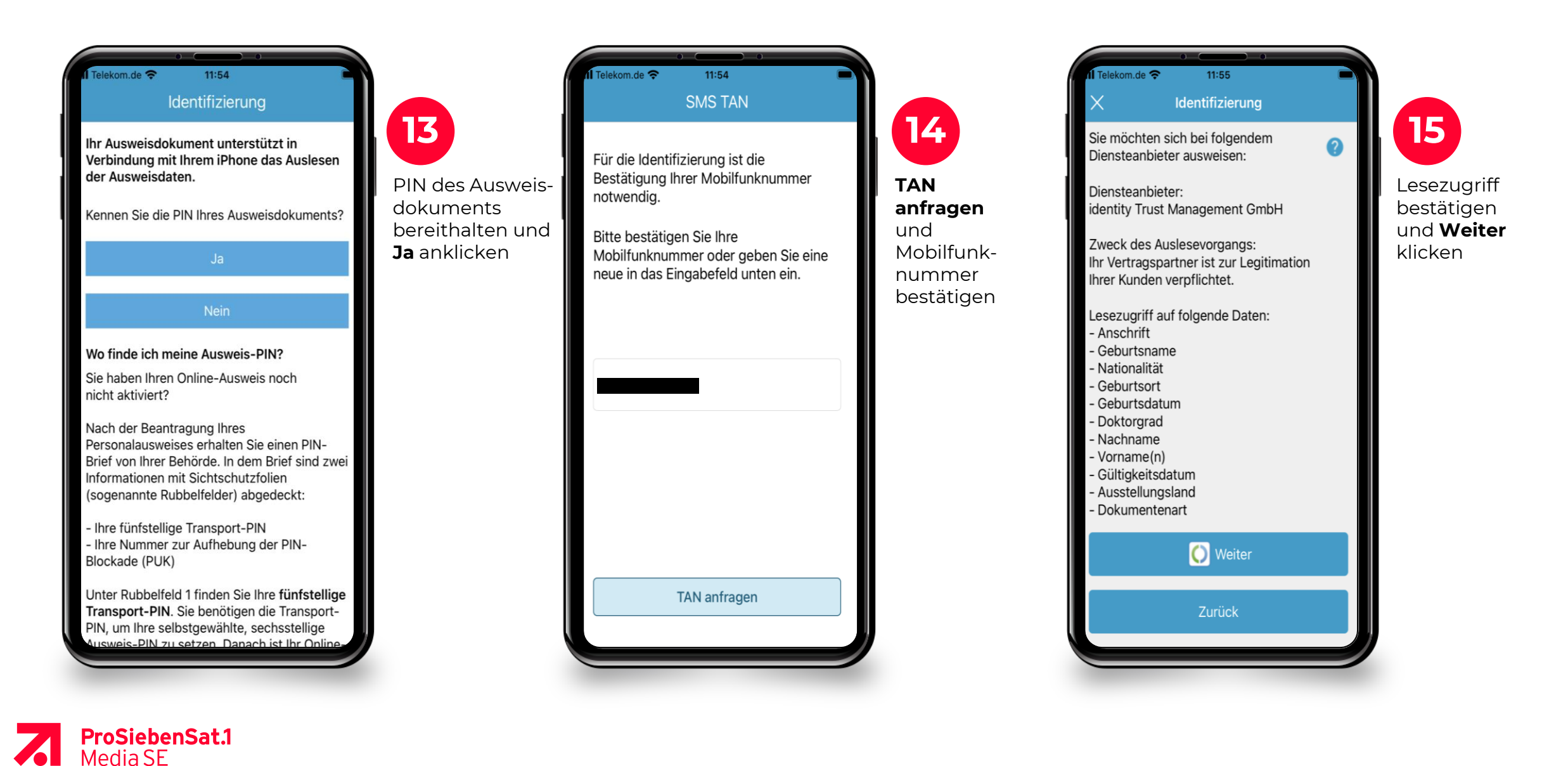

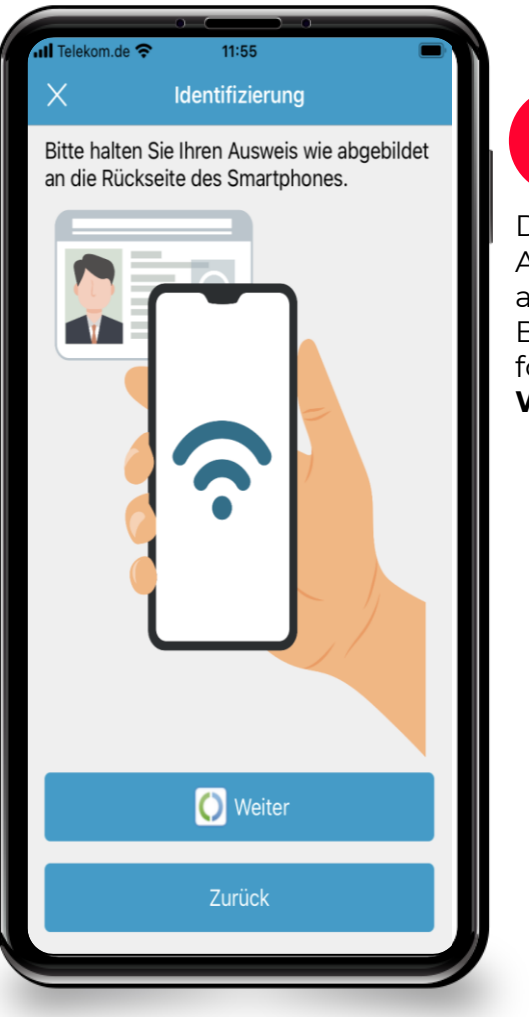

**ProSiebenSat.1**<br>Media SE

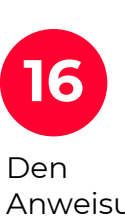

Anweisungen auf dem Bildschirm folgen und auf **Weiter** klicken.

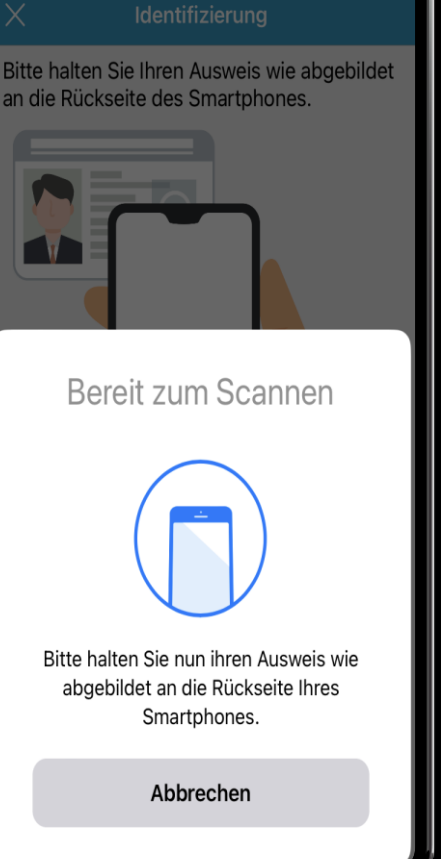

 $11:55$ 

nil Telekom.de କ

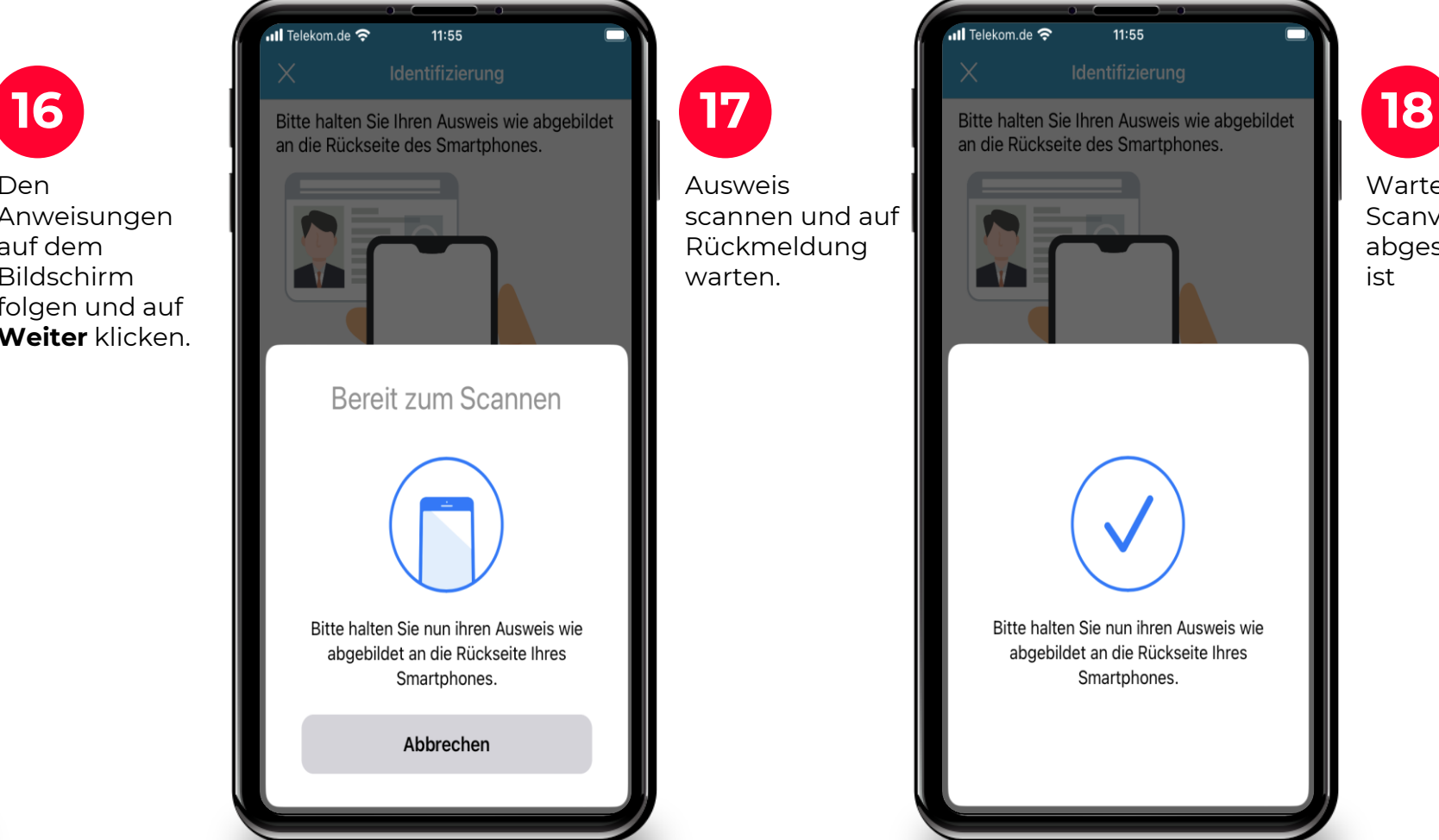

Warten bis der Scanvorgang abgeschlossen ist

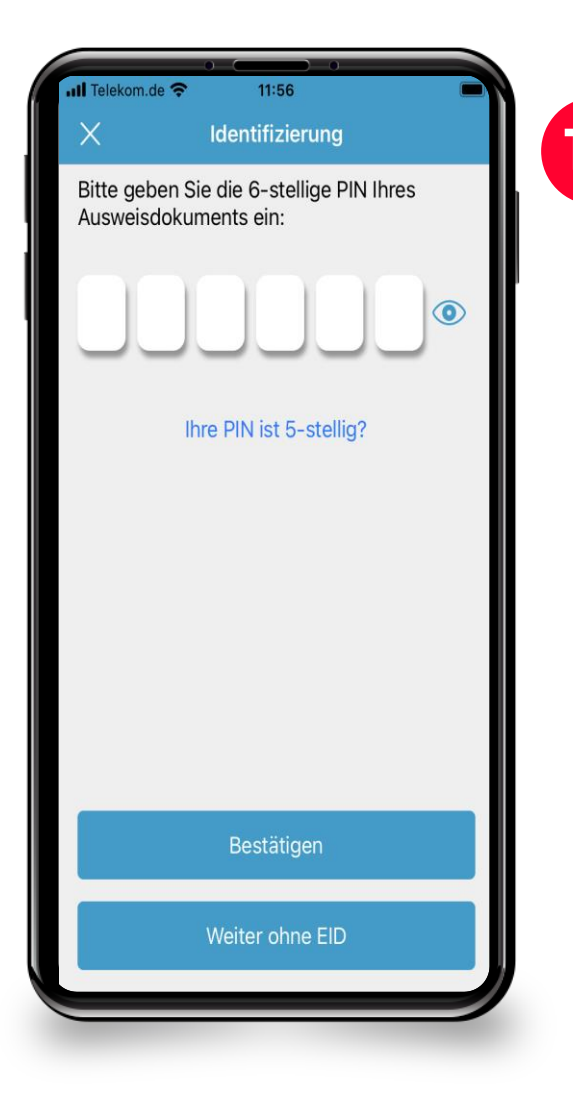

**19 20** Ausweisdokuments Den **6-stelligen PIN** des eingeben und **Bestätigen**

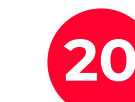

**TAN anfordern** und den **per SMS**  erhaltenen Code eingeben.

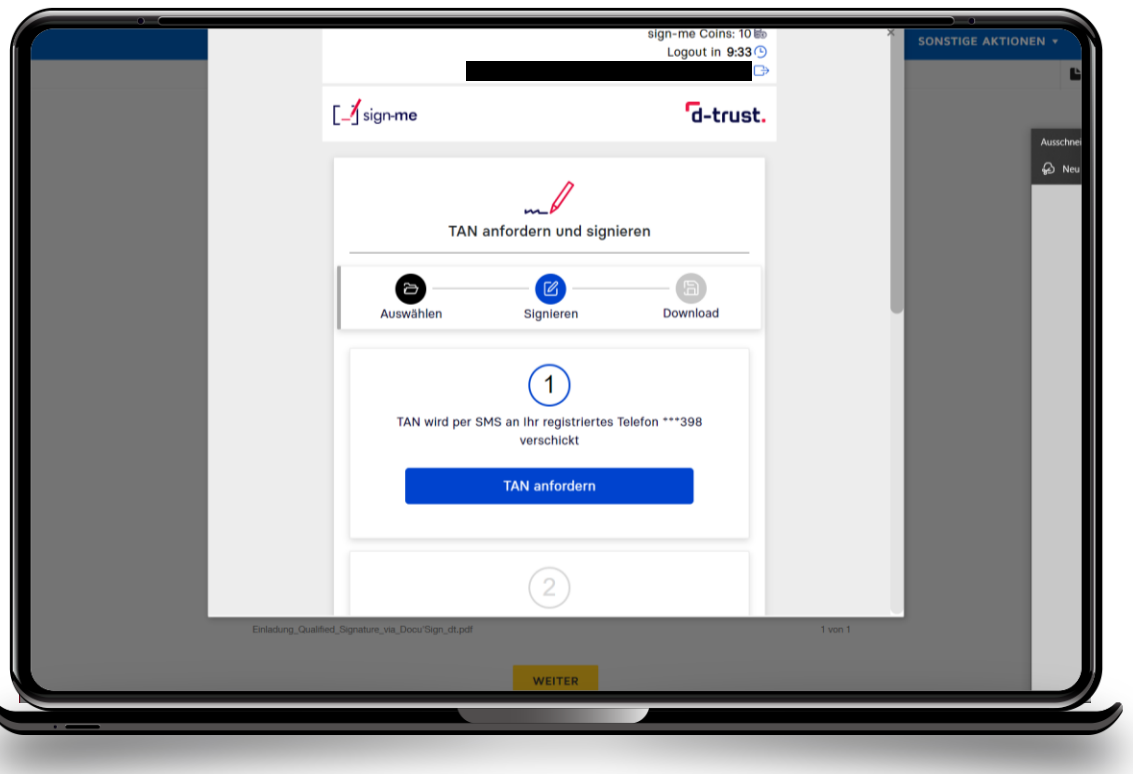

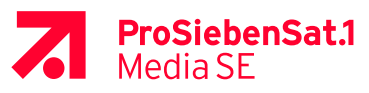

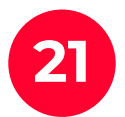

Warten bis das Signaturzertifikat erzeugt wurde. Danach kann das Dokument unterzeichnet werden.

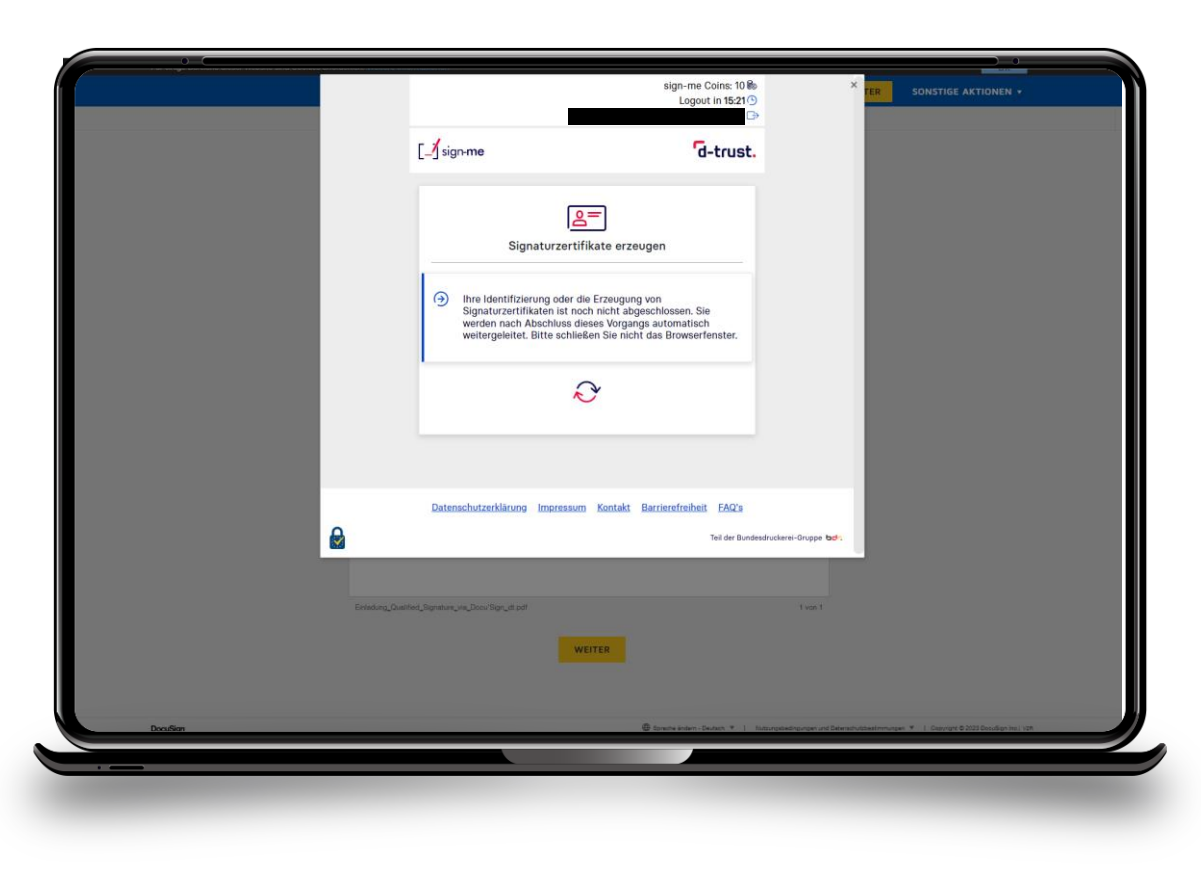

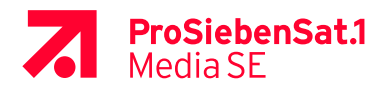